Dillon is part of Avery Weigh-Tronix. Avery Weigh-Tronix is a trademark of the Illinois Tool Works group of companies whose ultimate parent company is Illinois Tool Works Inc ("Illinois Tool Works"). Copyright © 2021 Illinois Tool Works. All rights reserved. No part of this publication may be reproduced by making a facsimile copy, by the making of a copy in three dimensions of a twodimensional work and the making of a copy in two dimensions of a three-dimensional work, stored in any medium by electronic means, or transmitted in any form or by any means, including electronic, mechanical, broadcasting, recording or otherwise without the prior written consent of the copyright owner, under license, or as permitted by law.

This publication was correct at the time of going to print, however Avery Weigh-Tronix reserves the right to alter without notice the specification, design, price or conditions of supply of any product or service at any time.

# **Table of Contents**

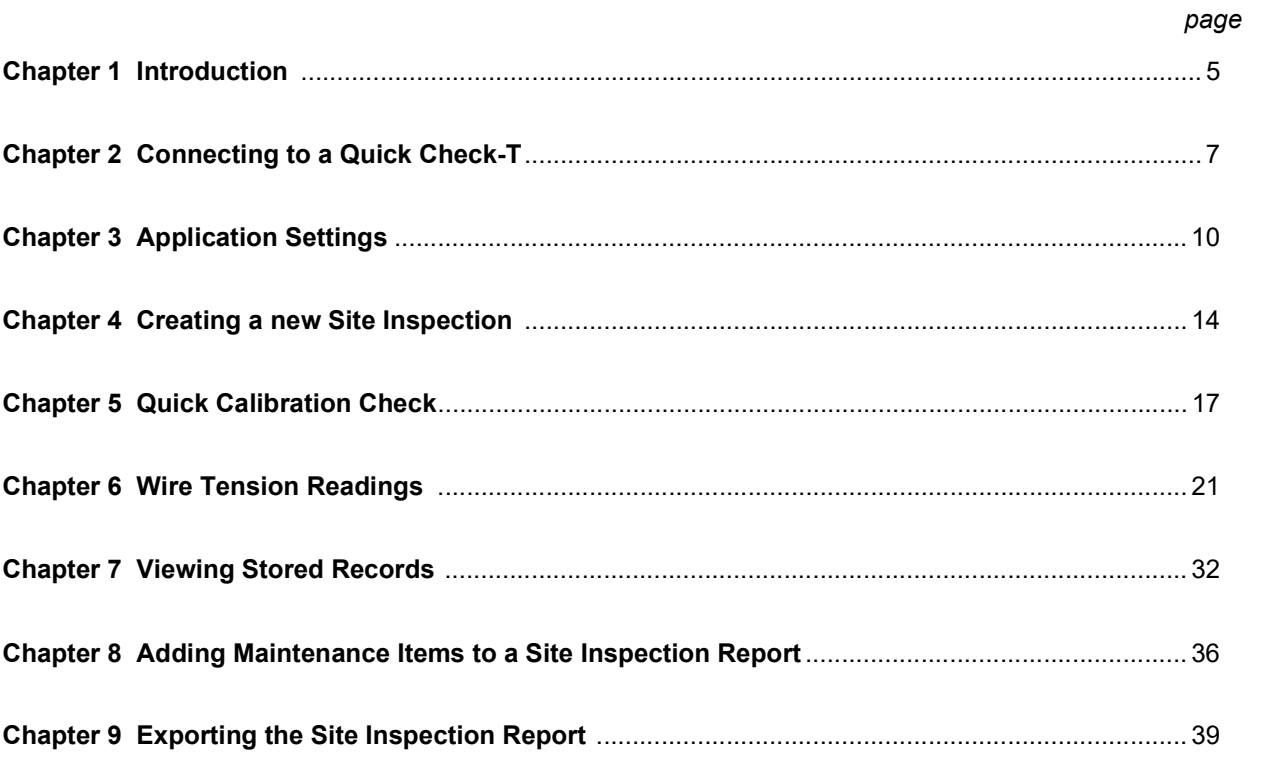

**1 Introduction**<br>The Dillon Tower Mobile Application is a program that will<br>Check-T via Bluetooth<sup>TM</sup> and will support Data Collection a<br>Cell Tower maintenance.<br>The Dillon Tower Mobile Application: The Dillon Tower Mobile Application is a program that will interface with the Quick Check-T via Bluetooth™ and will support Data Collection and Reporting for Guyed Cell Tower maintenance.

The Dillon Tower Mobile Application:

- Calculates Target Tensions based on inputted parameters (Attachment Elevation, Guy Radius, Guy Rise or Drop, Wire Type, Wire Size, and Initial Tension percent), location-based temperature readings and American Society for Testing and Materials (ASTM) Breaking Strength Tables
- $\circ$  Stores Pre-Tension "initial" (Pre Tn) ad Post Tensioned (Post Tn) records along with Photos, Date & Time, and GPS coordinates
- $\circ$  Captures Maintenance Log with photos and comments
- Exports Full Site PDF report and Excel (CVS file) of the measurements via email
- Connects to Quick Check-T via Bluetooth™
- Available on both Android (Google Play Store) and iOS (Apple App Store)

# 1.1 Dillon Tower App Requirements

# iOs:

- Minimum iOS version is 12.1
- iPhone 7 and later have full support
- $\circ$  iPhone 5S through 6S Plus and SE will be able to run the app but may have limitations
- iPad Air 1st gen and later are supported

# Android:

Minimum Android version is 6.0 (API Level 23 - Marshmallow)

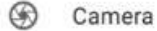

<p>©</p>\n<p>Camera</p>\n<p>• take pictures and videos</p>\n<p>• <b>access</b> precise location only in the foreground</p>\n<p>• <b>access</b> approximate location</p>\n<p>(network-based) only in the foreground</p>\n<p>For page</p>\n<p>For page</p>\n<p>• <b>cross</b> the contents of your shared</p>\n<p>• <b>first</b> to find the <i>first</i> number of students.</p>\n<p>✓ <b>Onfer</b></p>\n<p>• <b>access</b> B| and contents.</p>\n<p>✓ <b>Notify</b> or delete SD card contents.</p>\n<p>✓ <b>other</b> of the <i>first</i> number of students.</p>\n<p>✓ <b

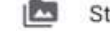

- -
	-
	-
	-

Introduction

# **2 Connecting to a Quick Check-T**<br>1. Power on the Quick Check-T.<br>2. Click on the Dillon Tower icon on your Android or iOS mobile

- Power on the Quick Check-T.
- Click on the Dillon Tower icon on your Android or iOS mobile device:

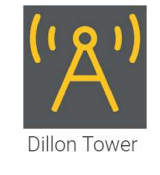

 $3<sup>1</sup>$ From the Site Inspections screen, click on the Devices button.

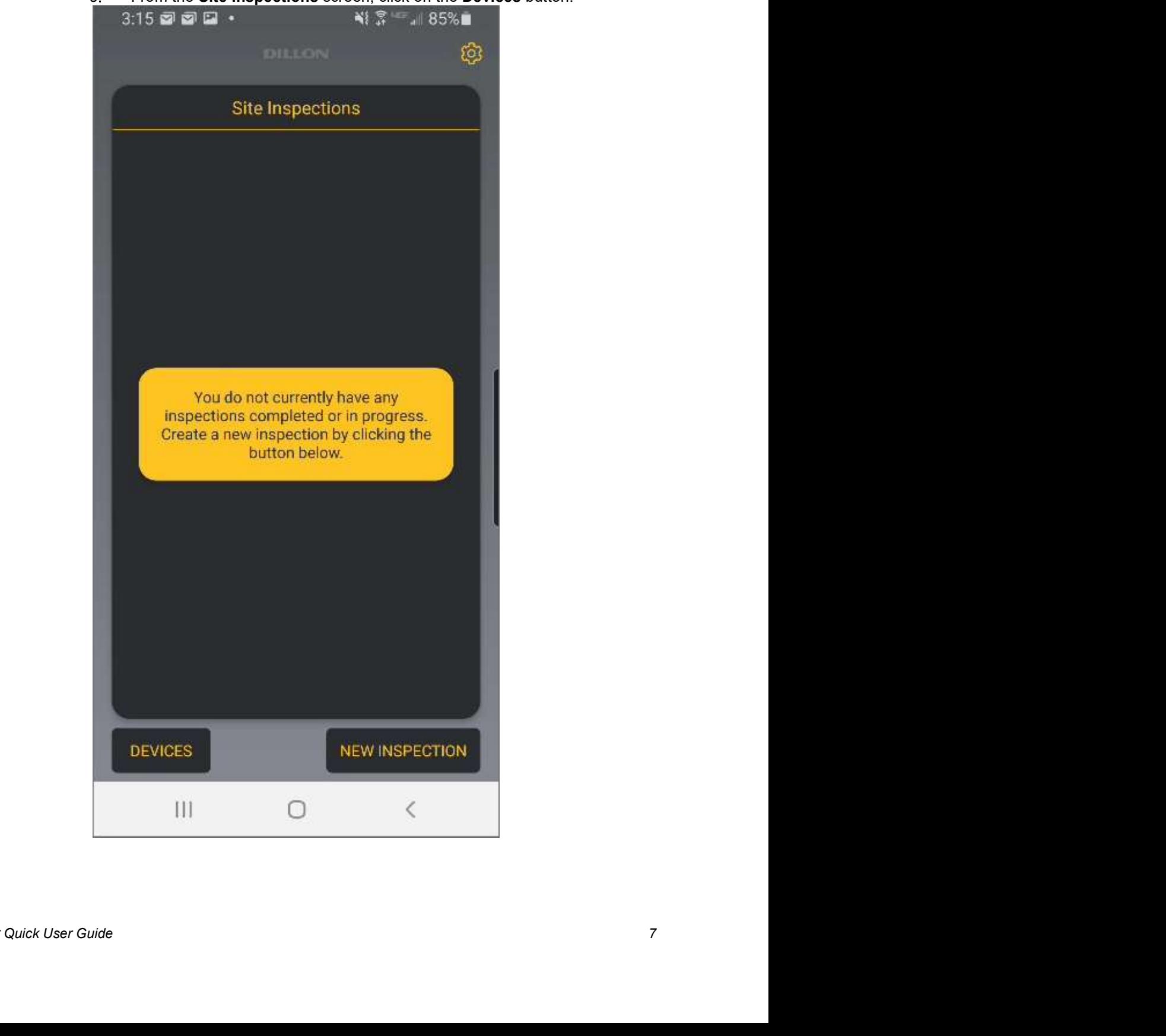

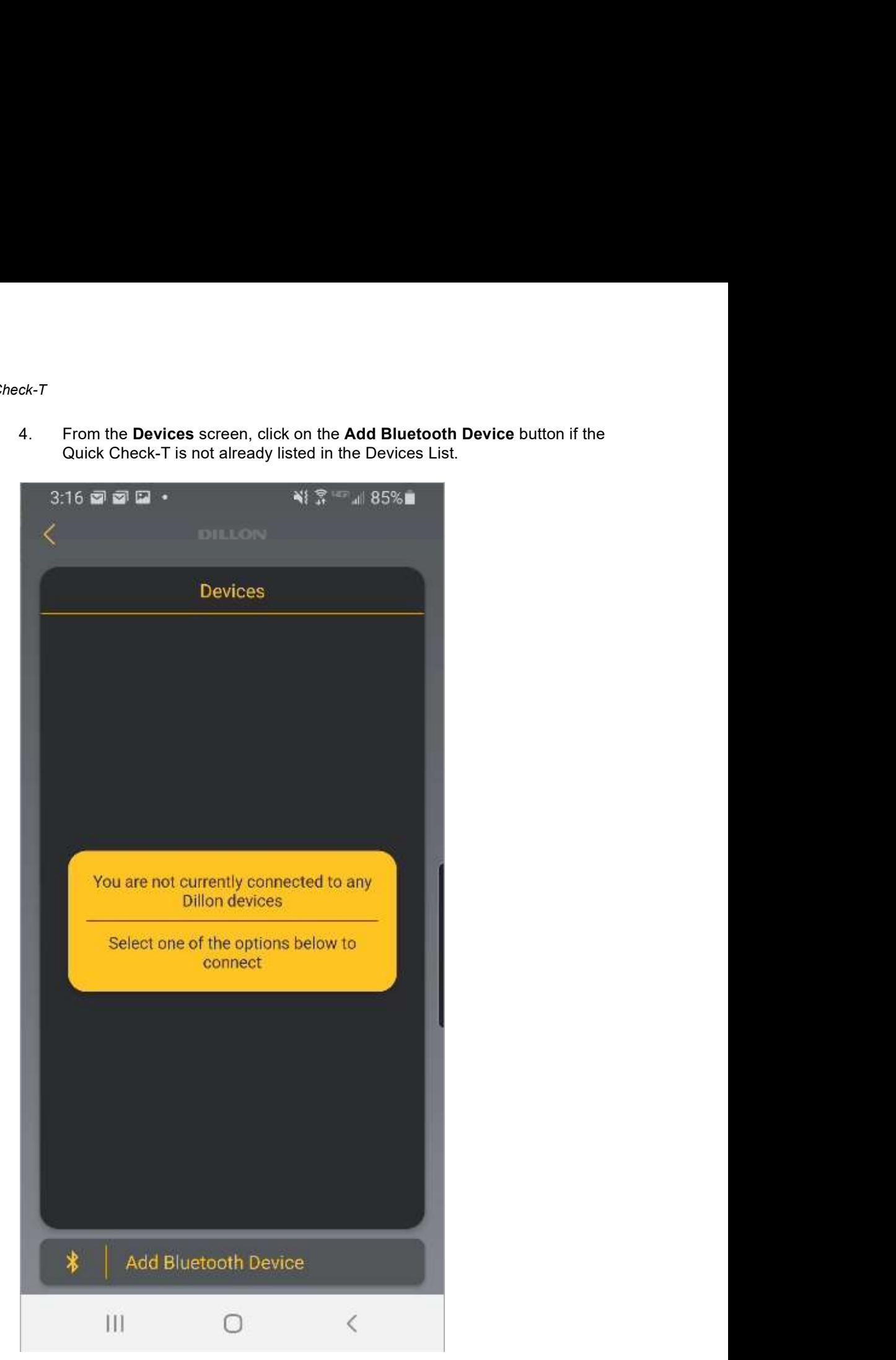

Quick Check-T is not already listed in the Devices List.

and display them in the Devices List.

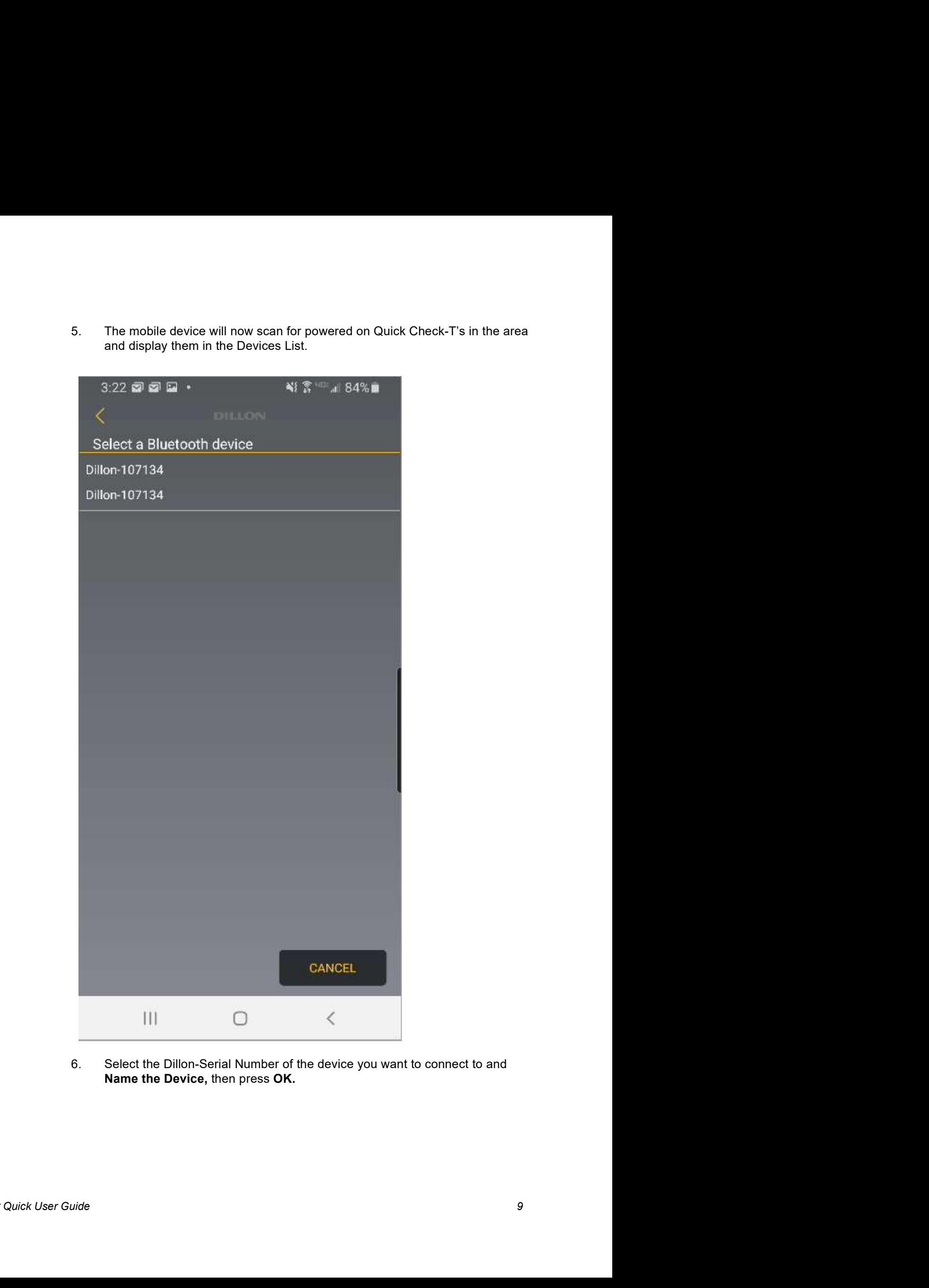

Name the Device, then press OK.

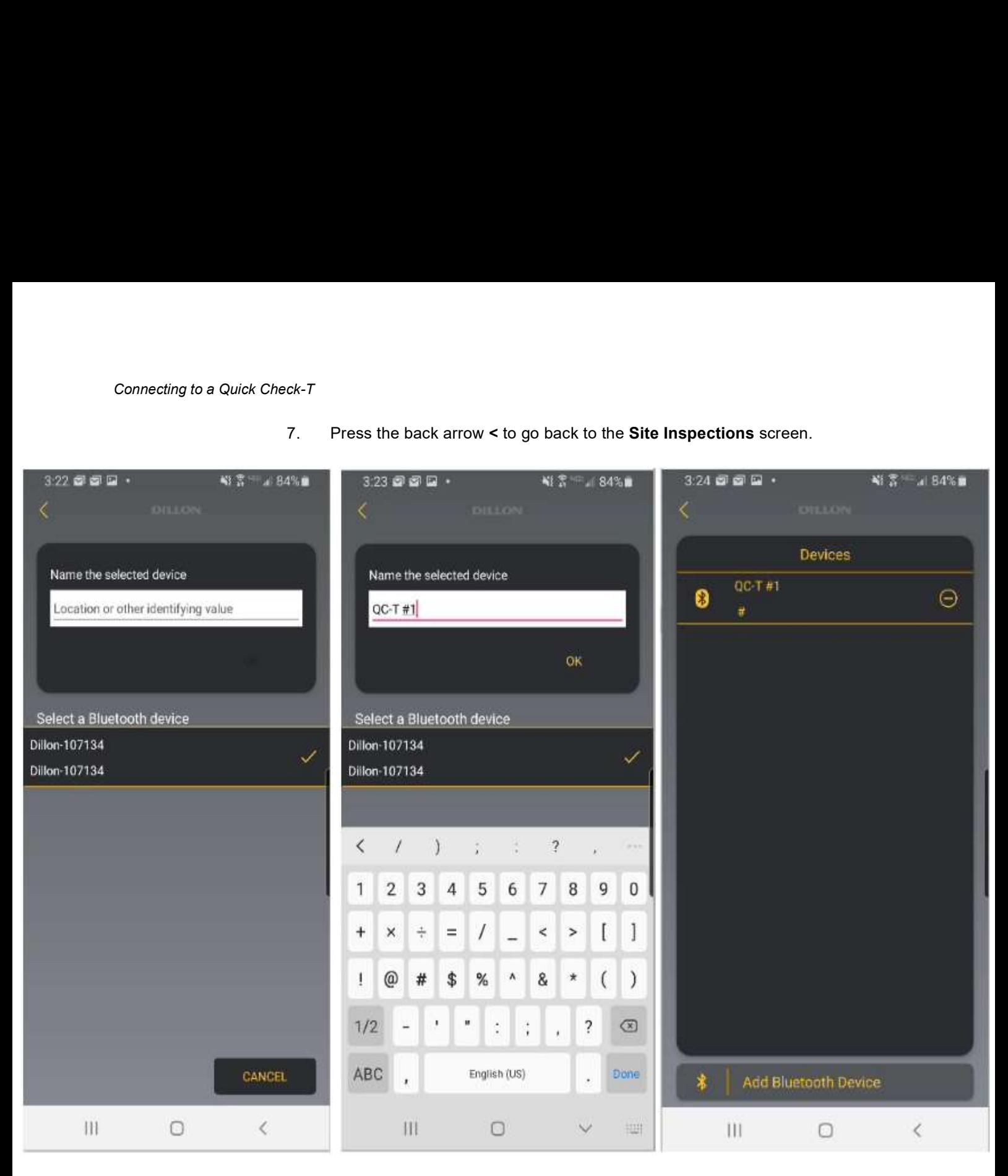

Application Settings<br>
3 Application Settings<br>
1. Click on the Dillon Tower Icon on your Android or iOS mobile<br>
2. From the Site Inspections screen, click on the settings Gear Click on the Dillon Tower Icon on your Android or iOS mobile Device:

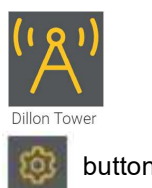

From the Site Inspections screen, click on the settings Gear button.

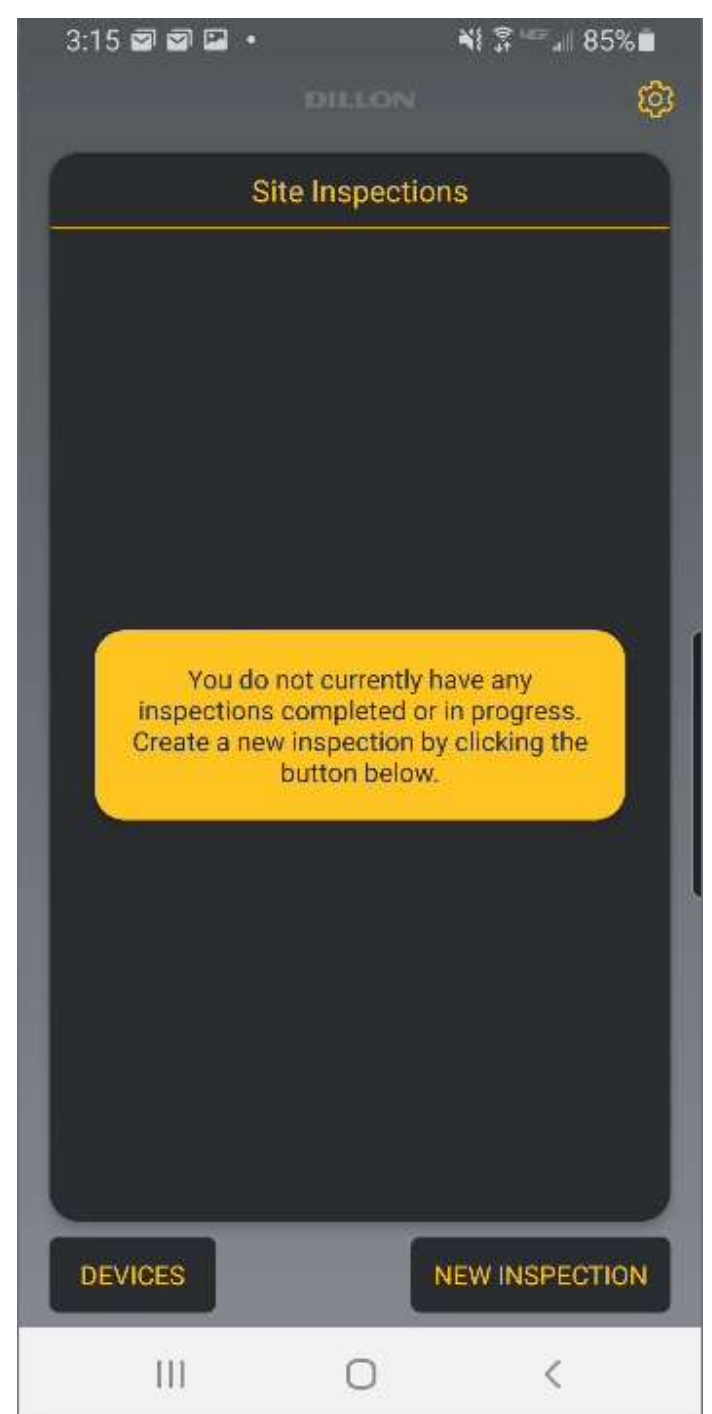

- 3. The Application Settings lets you change the default parameters of the Tower<br>Application.<br>4.22  $\bullet$   $\leq$   $\cdot$   $\leq$   $\leq$   $\leq$   $\leq$   $\leq$   $\leq$   $\leq$   $\leq$   $\leq$   $\leq$   $\leq$   $\leq$   $\leq$   $\leq$   $\leq$   $\leq$   $\leq$   $\leq$ Use Weather Service **Application Settings** Inspected By Temperature John Doe Fahrenheit Wind Speed **Contractor Name** mph **Dillon Tower Specialists** Email Length FT **GPS Readings** EHS Modulus of Elasticity in ksi<br>
as<br>
wice<br>
wice<br>
Wice<br>
Wice<br>
Calibration Check Lockout<br>
Calibration Check Lockout<br>
Calibration Check Lockout<br>
Calibration Check Lockout<br>
Demo Mode<br>
Calibration Check Lockout<br>
Compared 2021<br> a<br>
SS Modulus of Elasticity in ksi<br>
24000<br>
Calibration Check Lockout<br>
Calibration Check Lockout<br>
Calibration Check Lockout<br>
Demo Mode<br>
Demo Mode<br>
Demo Mode<br>
Demo Mode<br>
Copyright Calibration<br>
Copyright Calibration<br>
Copyrigh Phone Wice<br>
The Calibration Check Lockout<br>
Calibration Check Lockout<br>
Bern Wedle<br>
Demo Mode<br>
Bern Vendor Tarry Wedle Tomis<br>
Bern Vendor Tarry Wedle Tomis<br>
Decreture - Used for Calculating Target Tensions.<br>
Fahrenheit (Default)<br> Calibration Check Lockout<br>
Calibration Check Lockout<br>
Demo Mode<br>
Demo Mode<br>
Demo Mode<br>
Demo Mode<br>
Demo Mode<br>
Demo Mode<br>
Demo Mode<br>
Demo Mode<br>
Demo Mode<br>
Demo Mode<br>
Demo Mode<br>
Demo Mode<br>
Copyright 6 3221<br>
LII DEMON<br>
Cleatur Calibration Check Lockout<br>
Persian Mode<br>
Beta Version 1 876<br>
Beta Version 1 876<br>
Beta Version 1 876<br>
Beta Version 1 876<br>
Congrigate 2021<br>
Persian III<br>
Congrigate 2021<br>
Celsius<br>
Celsius<br>
1 Speed - Displayed on Wire Tension Inspected By Calibration Check Lockout<br>
Berno Mode<br>
Berno Mode<br>
Berno Mode<br>
Berno Mode<br>
Berno Mode<br>
Berno Mode<br>
Berno Mode<br>
Copyright 0 2021<br>
Copyright 0 2021<br>
Copyright 0 2021<br>
Certainen Lister (Default)<br>
Certainen Hotel (Default)<br>
Ce John Doe Ferinch Control of Texts Version 1.9.76.<br>
Feet Freehort 2.021<br>
Feet Version 1.9.76.<br>
Februaries 2.021<br>
Feet Freehort Containing Target Tensions.<br>
Feature - Used for Calculating Target Tensions.<br>
Feature - the Containst Con Maisline<br>
OK<br>
Beta Version 1976<br>
Beta Version 1976<br>
Mercy Weight-Tonix<br>
Copyright 6 2021<br>
Copyright 6 2021<br>
Copyright 6 2021<br>
Copyright 6 2021<br>
Copyright 6 2021<br>
Copyright 6 2021<br>
Copyright 6 2021<br>
Copyright 6 2021<br>
Copyri Avery Weight-Tronix wright @ 2021
	- Application.
- Temperature Used for Calculating Target Tensions.<br>
 Fahrenheit (Default)
	-
	-
- Wind Speed Displayed on Wire Tension Screen and included in the Reports.
	-
	-
	-
	-
- The Context User Calculating Target Tensions.<br>
Tahrenheit (Default)<br>
Collistics Celsius<br>
Collistics User Guide 11<br>
Wind Speed Displayed on Wire Tension Screen and included in the<br>
Reports.<br>
The Collist User Cuide<br>
Collis Length - Attachment Elevation, Guy Radius, Guy Drop/ Rise unit of measure.
	-
	-
- o GPS Readings Which device's GPS is used when storing Pre Tn and Post Tn Readings. **Seadings -** Which device's GPS is used when storing Pre Tn and Post<br> **Phone (Default)**<br>
• Phone (Default)<br>
• Quick Check<br>
- The GPS feature must be enabled in the Quick Check.<br>
• Use Weather Service (Default)<br>
• Use Weath **S Readings -** Which device's GPS is used when storing Pre Tn and Post<br>
Readings.<br>
• Phone (Default)<br>
• Quick Check<br>
- The GPS feature must be enabled in the Quick Check.<br> **- The Tower App uses the OpenWeather API to gathe** 
	-
	-

 $\Omega$ 

- 
- Weather Readings Used for Calculating Target Tensions.
	-

dings - Which device's GPS is used when storing Pre Tn and Post<br>ngs.<br>he (Default)<br>- The GPS feature must be enabled in the Quick Check.<br>**Readings -** Used for Calculating Target Tensions.<br>Veather Service (Default)<br>- The Tow **S Readings - Which device's GPS is used when storing Pre Tn and Post<br>
Readings.**<br>
• Phone (Default)<br>
• Quick Check<br>
- The GPS feature must be enabled in the Quick Check.<br> **ther Readings -** Used for Calculating Target Tens dings - Which device's GPS is used when storing Pre Tn and Post<br>ggs.<br>me (Default)<br>xk Check<br>The GPS feature must be enabled in the Quick Check.<br>**Readings** - Used for Calculating Target Tensions.<br>Weather Service (Default)<br> weather information (Temperature and Windspeed). This does require that the mobile device has a Data connection (WiFi or Cellular) and location services enabled. **S Readings - Which device's GPS is used when storing Pre Tn and Post<br>
• Phone (Default)<br>
• Quick Check<br>
- The GPS feature must be enabled in the Quick Check.<br>
• The GPS feature must be enabled in the Quick Check.<br>
• The T** dings - Which device's GPS is used when storing Pre Tn and Post<br>signs.<br>The (Default)<br>A: Check<br>The GPS feature must be enabled in the Quick Check.<br>**Readings -** Used for Calculating Target Tensions.<br>The Tower App uses the Op **ther Readings** - Used for Calculating Target Tensions.<br>
• Use Weather Sevice (Default)<br>
• The Tower App uses the OpenWeather API to gather local<br>
ther information (Temperature and Windspeed). This does require that<br>
the i

into the Wire Tension screen, so if the mobile device does not have a Data connection on site, they can still progress with the plumb and tensioning of the guy wires. ther information (Temperature and Windspeed). This does require that<br>nobile device has a Data connection (WiFi or Cellular) and location<br>rices enabled.<br>• Key in Manually<br>– This allows the end-user to key in Temperature and

- $\circ$  Inspected by This is the end-user's name and will be automatically inserted into each New Site Inspection that is created.
- $\circ$  **Contractor Name -** This is the name of the company performing the Tower Site Inspection or Maintenance and will be automatically inserted into each New Site Inspection that is created.
- $\circ$  Email This is the end-user's email and will be used when reports are exported off the phone via email.
- $\circ$  EHS Modulus of Elasticity in ksi This is used to calculate the Target Tensions on the Wire Tension screen.
	-
- $\circ$  BS Modulus of Elasticity in ksi This is used to calculate the Target Tensions on the Wire Tension screen.<br>• Default is 24,000, but different values can be entered and used.
	-
- Calibration Check Lockout On/Off

 When enabled, this feature reuires the end-user to perform a Calibration Check on the Wire Tensions Screen before Pre Tensioned "Initial" (Pre Tn) and Post Tensioned (Post Tn) readings can be stored.

Demo Mode On/Off

 When enabled, a default set of 16 Wire Sizes will be available on the Wire Tension screen, even if they are not part of the current Quick Check-Ts calibration. This is intended for Application Demos and not for regular use. (Default is OFF) 4. After making the Tims is the limit of the compary periodic of Matter and the set is the and the set of the phone via email and will be used when reports are exported off the phone via email and will be used when repor

# **4 Creating a new Site Inspection**<br>1. Click on the Dillon Tower icon on your Android or iOS mobile device:  $\frac{1}{\text{Dillon Tower}}$ <br>2. From the Site Inspections screen, click on the New Inspection button.

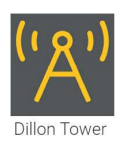

- Click on the Dillon Tower icon on your Android or iOS mobile device:  $\frac{1}{\text{Dillon}}$
- From the Site Inspections screen, click on the New Inspection button.

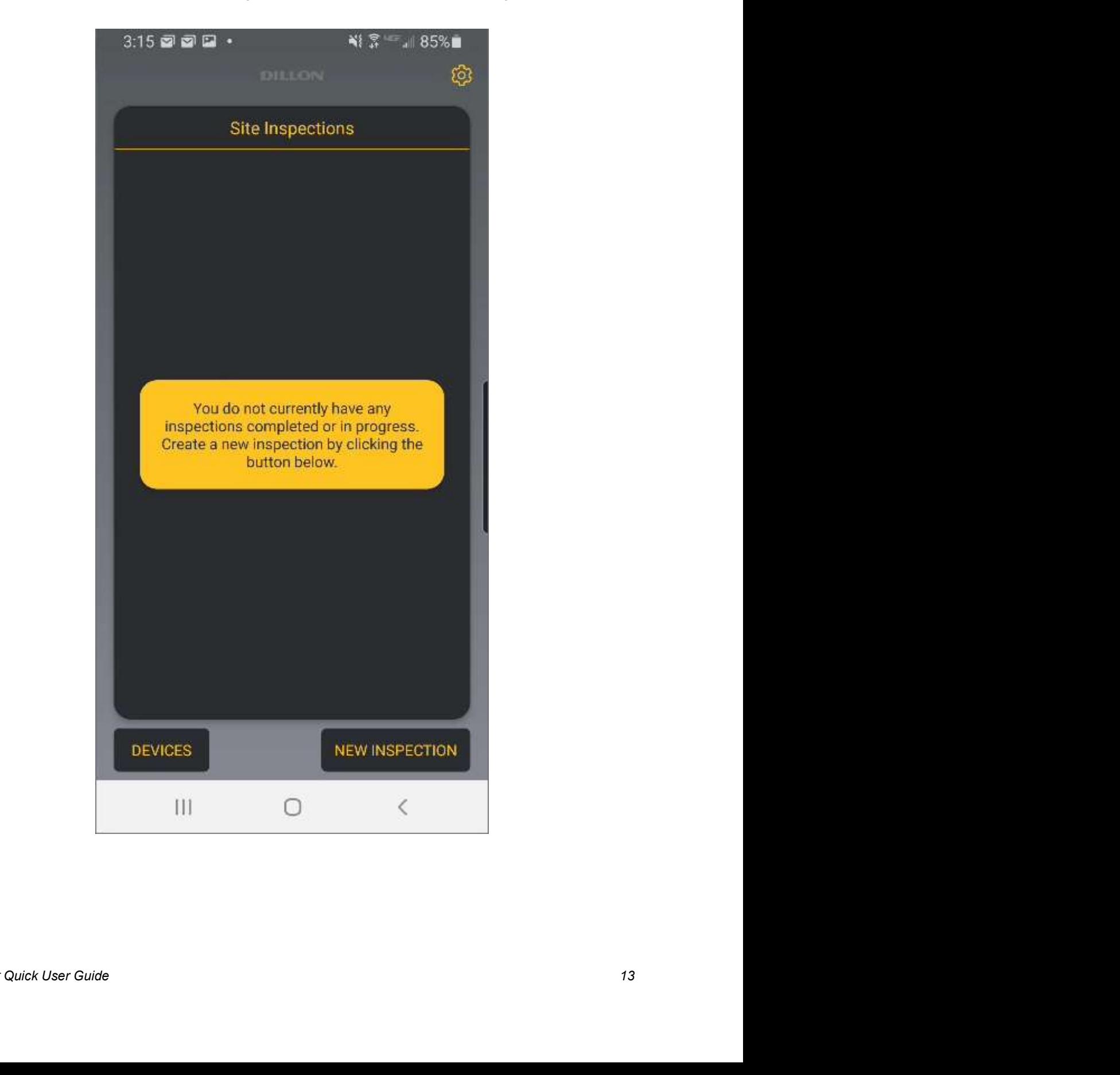

3. This brings up a Site information screen where descriptive information can be entered for the Site the end-user is performing an Inspection or Maintenance on.

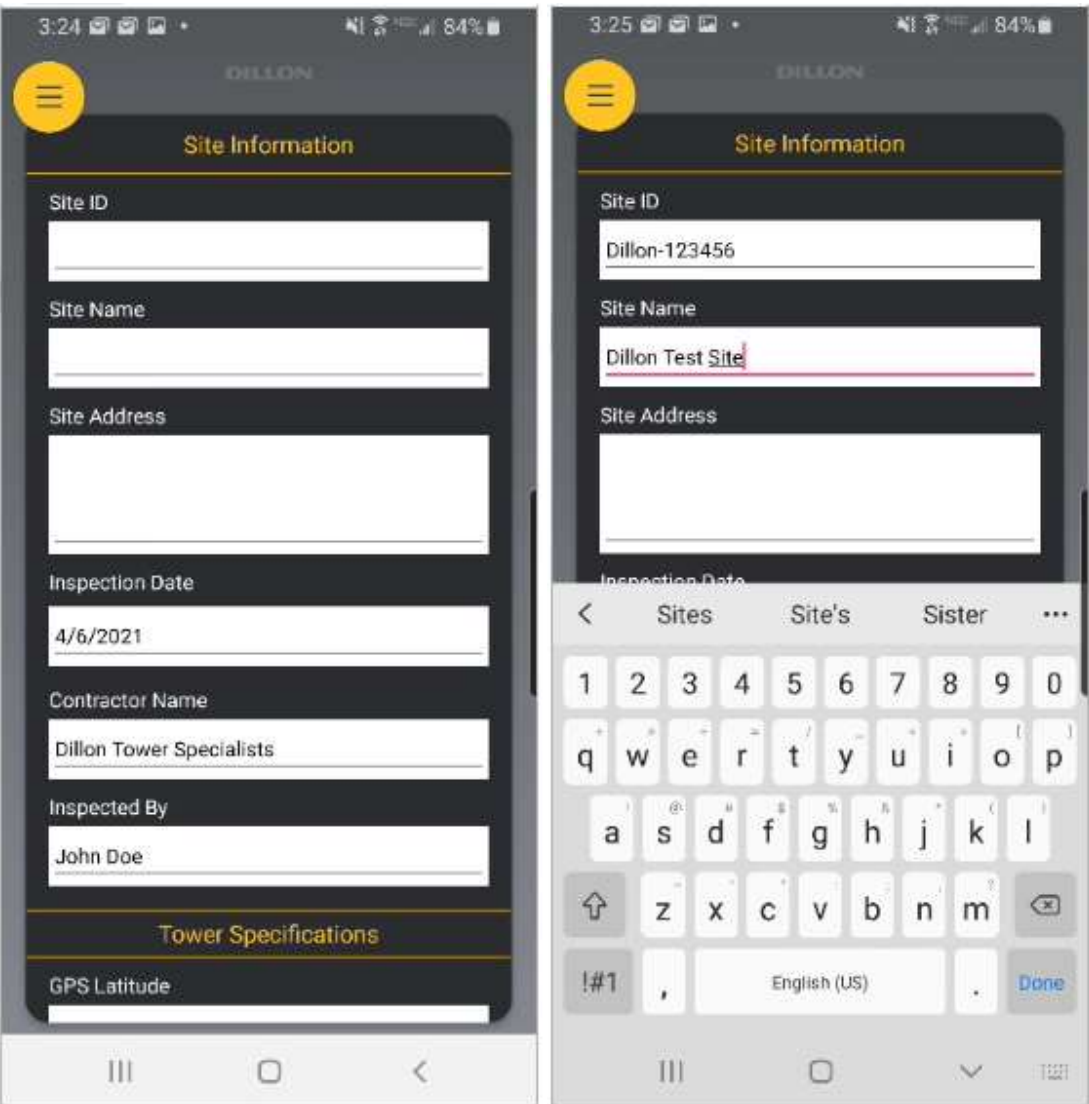

- o Site ID This is a required field as the Records and Report reference this ID.
- Site Name This is a required field as the Records and Report reference  $\circ$ this Name.
- o Site Address optional Address of the Site.
- Inspection Date Pre-populated with the Date and Site information, if  $\circ$ entered.
- o **Contractor Name -** This is the name of the company performing the Tower Site Inspection or Maintenance. This is pre-populated if entered on the Application Settings screen.
- $\circ$  Inspected by This is the end-user's name. This is pre-populated if entered on the Application Settings screen.
- GPS Latitude & Longitude These are the manually entered GPS coordinates of the Tower, if known.
- Tower Manufacturer Name enter if known.
- $\circ$  Tower Type enter if known.
- Tower Structure Height enter if known.
- Face Width This is the face width of the Tower, enter if known.
- $\circ$  Site Photo This feature allows the user to add a single photo of the Tower Site sign located at the site.
	- $\cdot$  Camera this button pulls up the mobile device's camera application.

• Photo Gallery - this button pulls up the mobile device's photo gallery to search for a photo that has already been taken.

• Delete Photo - this removes the current Site Photo so another can be taken in its place.

Example of Site Information:

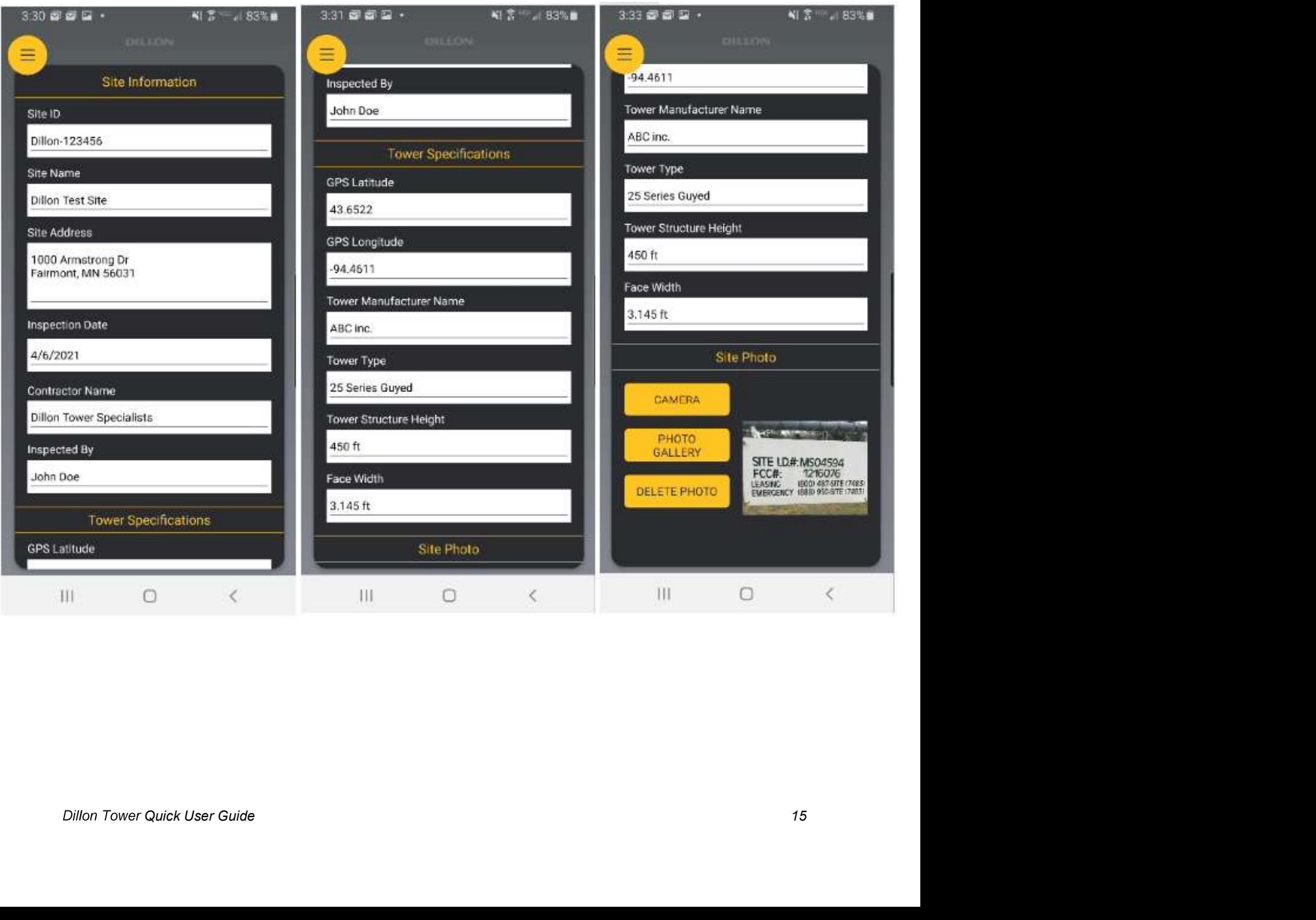

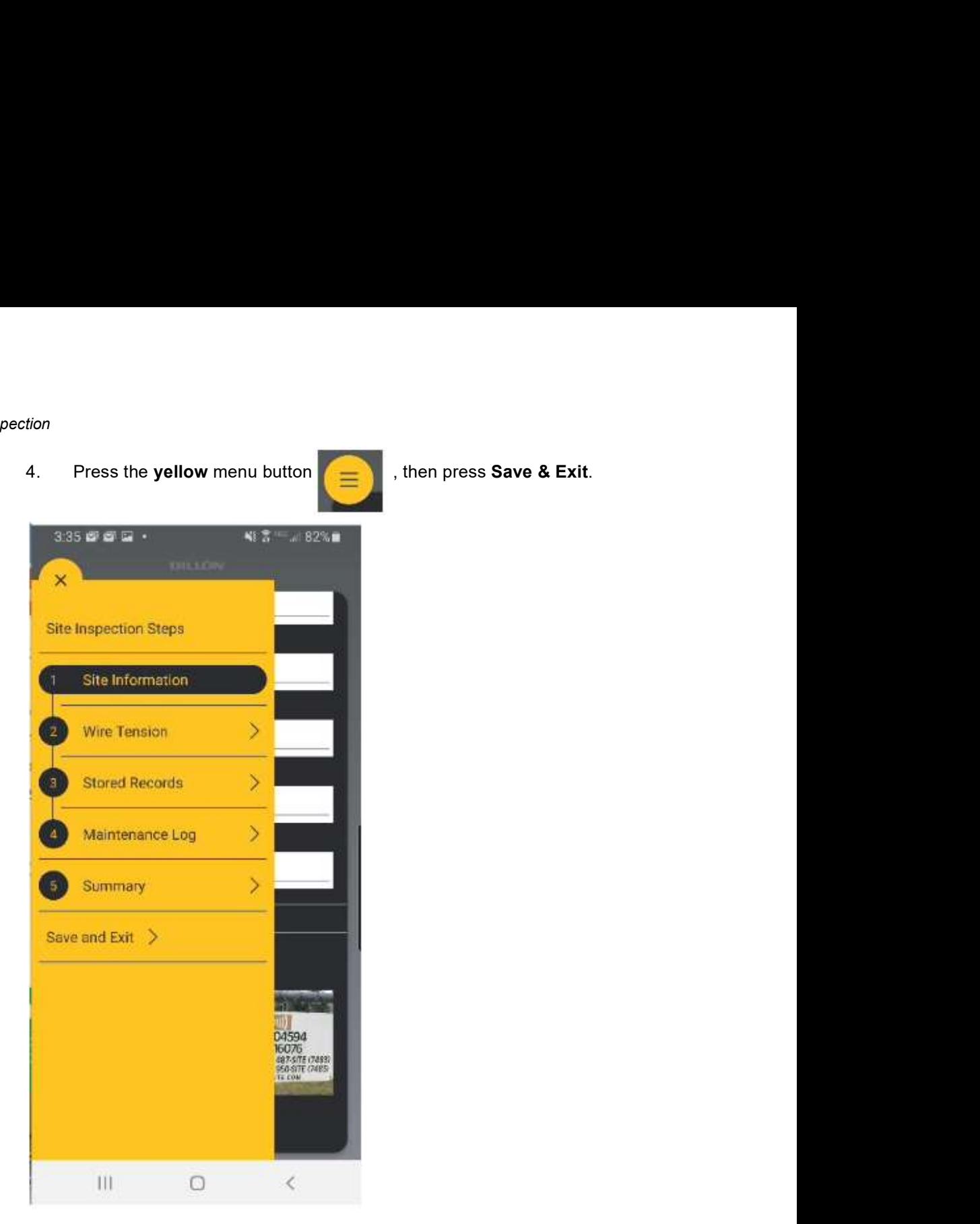

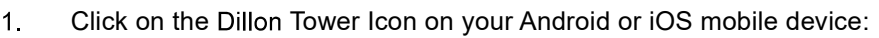

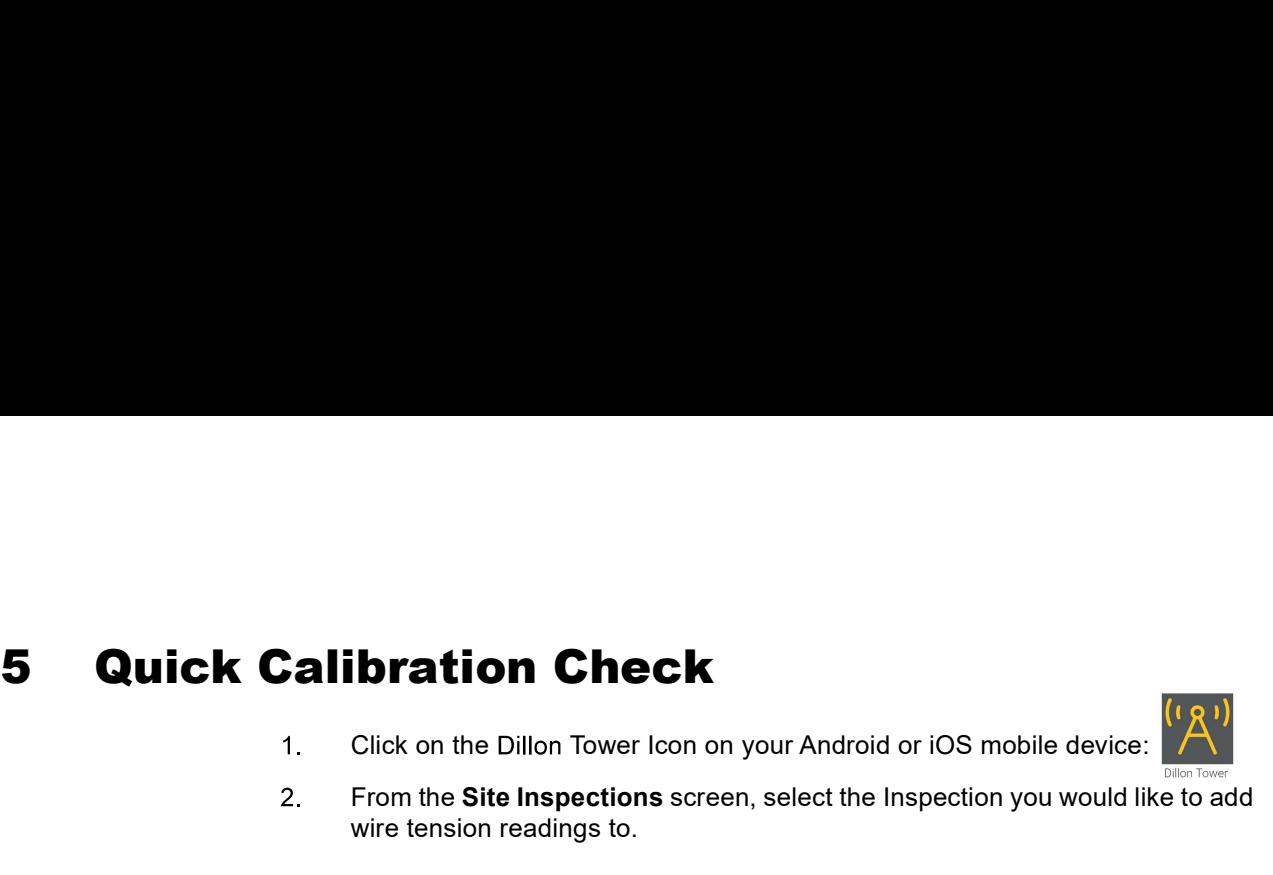

![](_page_16_Picture_3.jpeg)

# 5 Quick Calibration Check

![](_page_17_Picture_2.jpeg)

![](_page_17_Picture_4.jpeg)

At this time, the mobile device will attempt to wirelessly connect to the Quick Check-T selected in the Devices screen. If unsuccessful, ensure the Quick

Number, and Calibration Due Date) will be visible at the top of the screen. The live Tension reading will also be visible.

5. The Check Calibration button at the bottom of the Wire Tension screen enables the user to check the Quick Check-T to ensure it is within calibration. When the user presses the Check Calibration button, the user is prom enables the user to check the Quick Check-T to ensure it is within calibration. When the user presses the Check Calibration button, the user is prompted to insert the Calibration Check Rod that was calibrated with the Quick Check-T.

![](_page_18_Picture_82.jpeg)

# CAUTION!

Fig.  $\frac{1}{2}$ <br>  $\frac{1}{2}$ <br>  $\frac{1}{2$ Before using the calibration check rod, verify that the middle sheave of the Quick Check-T is in the "T" position. Using the calibration check rod with the middle sheave in any other position will result in damage to the rod, requiring both the rod and Quick Check-T to be sent in for recalibration.

## 5 Quick Calibration Check

The calibration check rod included with the Quick Check-T is intended to verify the tension meter is within calibration. Each calibration check rod is stamped with a serial number and the Quick Check-T will have a calibration associated with that serial number.

![](_page_19_Figure_2.jpeg)

the center groove of all three sheaves, as shown above. The tension displayed should be 2000 lbs ±80 lbs at 70 degrees Fahrenheit (approximately 21 degrees Celsius) to be considered within tolerance.

7. Press the Check Calibration button on the Tower App to store the Cal Check<br>reading. If the reading is within tolerance, Cal Check: Yes will be displayed at<br>the top of the screen and will be exported in the report summa reading. If the reading is within tolerance, Cal Check: Yes will be displayed at the top of the screen and will be exported in the report summary.

![](_page_20_Figure_1.jpeg)

![](_page_20_Picture_2.jpeg)

The Tower App accepts calibration Check Rod Tension readings between 2000 lbs ±80 lbs to take into consideration temperature variations while on site. It is recommended to send in the Quick Check-T and Cal Rod for calibration every 12 months or as indicated by the Calibration Due Date on the Quick Check.

![](_page_20_Picture_5.jpeg)

Free commended to send in the Quick Check-T and Cal Rod for calibration every 12<br>months or as indicated by the Calibration Due Date on the Quick Check.<br>The Check Calibration Due Date on the Quick Check.<br>B. Press Done to re The Check Calibration process changes the selected Wire to the Cal Rod on the Quick Check-T. Before using the Quick Check, ensure the proper wire size is selected on the Wire Tension screen.

5 Quick Calibration Check

Click on the Dillon Tower icon on your Android or iOS mobile device:

![](_page_22_Picture_2.jpeg)

**6 Wire Tension Readings**<br>1. Click on the Dillon Tower icon on your Android or iOS mobile device:<br>2. From the Site Inspections screen, select the Inspection you would like<br>wire tension readings to. From the Site Inspections screen, select the Inspection you would like to add wire tension readings to.

![](_page_22_Picture_31.jpeg)

![](_page_23_Picture_1.jpeg)

At this time, the mobile device will attempt to wirelessly connect to the Quick Check-T selected in the Devices screen. If unsuccessful, ensure the Quick Check-T is powered on and visible in the Devices menu.

4. Once connected, the Quick Check-T Device information (Capacity, Serial<br>Number, and Calibration Due Date) will be visible at the top of the screen. The<br>live Tension reading will also be visible.<br>3:40 Number, and Calibration Due Date) will be visible at the top of the screen. The live Tension reading will also be visible.

![](_page_24_Picture_27.jpeg)

measurements are entered, these will be calculated.

Fress the white box next to **Select Wire** to choose the Wire Size selection.<br>
This list is comprised of all the Wire calibrations in the current connected Quick<br>
Check-T.<br>
3:40 **27 27 12 1** This list is comprised of all the Wire calibrations in the current connected Quick Check-T.

![](_page_25_Picture_34.jpeg)

7. Once you select a wire, it will now be visible on the Wire Tension screen and will be selected on the Quick Check-T. The Colored Box next to the Wire Size indicates the paint color of the overwrap on the guy wire cable will be selected on the Quick Check-T. The Colored Box next to the Wire Size indicates the paint color of the overwrap on the guy wire cable (Blue in the 1/2" cable example below).

![](_page_26_Picture_1.jpeg)

When connected to Tower Application, the mobile device is considered the master. If the Wire selection is changed on the Quick Check-T, the mobile device will set it back to the size selected in the application automatically within a few seconds.

![](_page_26_Picture_34.jpeg)

![](_page_27_Figure_1.jpeg)

selected Anchor will show up on the Wire Tension screen as well as the Quick Check-T's screen.

![](_page_27_Figure_3.jpeg)

![](_page_28_Figure_0.jpeg)

selection. The selected Guy Level will show up on the Wire Tension and the Quick Check-T's screens.

![](_page_28_Figure_2.jpeg)

![](_page_29_Picture_1.jpeg)

![](_page_29_Picture_2.jpeg)

It is important to have an Anchor & Guy Level selected, as the Pre Tension and Post Tension readings are stored with reference to the chosen selections.

Drop/Rise) by pressing the white boxes next to the labels.

![](_page_30_Figure_1.jpeg)

- o At this time, you can also change the Wire Type from Extra High Strength (EHS) to Bridge Strand (BS) and set the Initial Tension%.
	- Guy Drop/Rise: Default is 0
	- Wire Type: Default is EHS
	- $\cdot$  Initial Tension%: Default is 10%

11. Once the Tower Measurements are entered, the Target, Min, and Max<br>Tensions are calculated and displayed under the live tension reading. The Red<br>Live Tension reading indicates the Tension is outside the Min/Max values o Tensions are calculated and displayed under the live tension reading. The Red Live Tension reading indicates the Tension is outside the Min/Max values of the Target tension. Once the Wire is within the Min/Max values, the Tension reading will be white.

![](_page_31_Figure_2.jpeg)

- and used to calculate the Target/Min/Max tension. By pressing the Edit icon, you can change whether the Temperature and Wind Speed are Keyed in Manually or updated automatically from the Weather Service.
	- Weather Service (Default)

• The Tower App uses the OpenWeather API to gather local weather information (Temperature and Wind Speed). This does require that the mobile device has a data connection (WiFi or Cellular) and location services enabled.

## $\circ$  Key in Manually

the Wire Tension screen.

![](_page_32_Figure_2.jpeg)

14. Pressing the **Pre Tension** button will store the initial Guy Wire Tension reading<br>to the Anchor and Guy Level selection made. The value of the Pre Tension<br>reading will show where the Pre Tension button used to me.<br>3.5 to the Anchor and Guy Level selection made. The value of the Pre Tension reading will show where the Pre Tension button used to me.

![](_page_33_Picture_49.jpeg)

- be attached to an Anchor & Guy Level record.
	- o Pressing the Screenshot button at the bottom of the Wire Tension screen will store the current screen to the record. Multiple screenshots can be stored for each record.

o Pressing the Photo button brings up a screen to select either Camera or Photo Gallery for the source of the photo.

![](_page_34_Picture_1.jpeg)

16. After the Guy Wire has been tensioned to target, the **Post Tension** button can<br>be pressed to store the final tension to the Anchor and Guy Level selected.<br>The value of the Post Tension reading will show where the Post be pressed to store the final tension to the Anchor and Guy Level selected. The value of the Post Tension reading will show where the Post Tension button used to be.

![](_page_35_Picture_61.jpeg)

- pressing the Screenshot or Photo buttons.
- visible on the Wire Tension screen for that Anchor and Guy Level selection. By pressing the Edit icon, the user can change whether the GPS readings are from the mobile device or the built in GPS in the Quick Check-T.

![](_page_36_Picture_0.jpeg)

Wire Tension Readings

![](_page_38_Picture_2.jpeg)

- Click on the Dillon Tower icon on your Android or iOS mobile device:
- Viewing Stored Records<br> **7** Viewing Stored Records<br>
1. Click on the Dillon Tower icon on your Android or iOS mobile device:<br>
<sup>1</sup>. Click on the Dillon Tower icon on your Android or iOS mobile device:<br>
<sup>2</sup>. From the Site Ins From the Site Inspections screen, select the inspection you would like to view the stored records on.

![](_page_38_Picture_36.jpeg)

![](_page_39_Picture_0.jpeg)

Tension (Post Tn) records stored for each Anchor and Guy Level.

![](_page_40_Picture_2.jpeg)

5. By clicking on the Photo icon, the associated Screenshots and Photos can be viewed. By pressing the **X**, the screenshot and photo will be deleted from the record. Press **OK** to return to the Store Records screen.<br>4:08 viewed. By pressing the X, the screenshot and photo will be deleted from the record. Press OK to return to the Store Records screen.

![](_page_41_Picture_1.jpeg)

6. By pressing any of the store records, the Wire Tension screen will be brought up with the selected Anchor and Guy Level settings already loaded. The intent is the user will periodically go to the Stored Records screen t up with the selected Anchor and Guy Level settings already loaded. The intent is the user will periodically go to the Stored Records screen to see a summary of the guy tension measurements and jump to the selected Anchor and Guy Level to complete the Post Tension measurements after adjustments have been made.

![](_page_42_Picture_33.jpeg)

# Adding Maintenance Items to a Site Inspection Report<br> **8** Adding Maintenance Items to a Site<br>
Inspection Report<br>
1. Click on the Dillon Tower icon on your Android or iOS mobile device:<br>
2. From the Site Inspection screen, Inspection Report

![](_page_44_Picture_2.jpeg)

- Click on the Dillon Tower icon on your Android or iOS mobile device:
- From the Site Inspection screen, select the Inspection you would like to add the Maintenance Items to.

![](_page_44_Picture_5.jpeg)

![](_page_45_Picture_0.jpeg)

![](_page_46_Picture_53.jpeg)

- the Camera and Photo Gallery button to add a single photo of the maintenance item. If additional photos are needed, just add additional maintenance records for those photos.
	- $\circ$  **Camera** this button pulls up the mobile device's camera application.
	- $\circ$  Photo gallery this button pulls up the mobile device's photo gallery to search for a photo that has already been taken.

![](_page_47_Picture_0.jpeg)

o Delete Photo - this removes the current photo so another can be taken in its place.

![](_page_48_Picture_1.jpeg)

![](_page_49_Picture_1.jpeg)

- Click on the Dillon Tower icon on your Android or iOS mobile device:
- **9 Exporting the Site Inspection Report**<br>1. Click on the Dillon Tower icon on your Android or iOS mobile device:<br>2. From the Site Inspections screen, select the Inspection you would like to<br>export the report from. From the Site Inspections screen, select the Inspection you would like to export the report from.

![](_page_49_Picture_4.jpeg)

![](_page_50_Picture_1.jpeg)

A preview of the Report will be shown on the screen. The preview is pan-able to enable the user to see the full report.

![](_page_51_Picture_14.jpeg)

- on Report<br>5. Press the Export as PDF button. This brings up the sharing options that are<br>available on the mobile device.<br>
 Press Email to send the Site Report via email.<br>
 Press Save to Drive to save the Site Report to available on the mobile device.
	- Press Email to send the Site Report via email.
	- Press Save to Drive to save the Site Report to your Google Drive account. (This can be used if the size of the PDF is too large to email).

![](_page_52_Picture_4.jpeg)

The exported PDF contains all the Site Information, Wire Pretension "initial" (Pre Tn) and Post Tension (Post Tn) readings, Guy Wire photos & screenshots, and the Maintenance items and photos.

# Dillon Test Site (Dillon-123456)

![](_page_53_Picture_24.jpeg)

![](_page_53_Picture_25.jpeg)

![](_page_53_Picture_26.jpeg)

![](_page_53_Picture_27.jpeg)

- on Report<br>6. Press the Export Data For Excel button. This brings up the sharing options<br>that are available on the mobile device.<br>8. Press Email to send the Site Report via email.<br>8. Press Save to Drive to save the Site Rep that are available on the mobile device.
	- o Press Email to send the Site Report via email.
	- o Press Save to Drive to save the Site Report to your Google Drive account.

![](_page_54_Picture_35.jpeg)

The exported file is a CSV (Comma-Separate Vales) file that can be imported into a spreadsheet program like Microsoft Excel. The file contains all the Site Information, Wire Pre Tension (Pre Tn) and Post Tension (Post Tn) readings, and text descriptions of the Maintenance Log.

![](_page_55_Picture_18.jpeg)